# H.264 DAY & NIGHT NETWORK CAMERA

# **USER MANUAL**

Please read instructions thoroughly before operation and retain it for future reference.

N204\_211\_system\_V1.0

## **IMPORTANT SAFEGUARD**

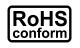

All lead-free products offered by the company comply with the requirements of the European law on the Restriction of Hazardous Substances (RoHS) directive, which means our manufacture processes and products are strictly "lead-free" and without the hazardous substances cited in the directive.

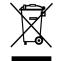

The crossed-out wheeled bin mark symbolizes that within the European Union the product must be collected separately at the product end-of-life. This applies to your product and any peripherals marked with this symbol. Do not dispose of these products as unsorted municipal waste. Contact your local dealer for procedures for recycling this equipment.

#### Disclaimer

We reserve the right to revise or remove any content in this manual at any time. We do not warrant or assume any legal liability or responsibility for the accuracy, completeness, or usefulness of this manual. The content of this manual is subject to change without notice.

#### Grounding

This is a Safety Class 1 Product (provided with a protective earthing ground incorporated in the power cord). The mains plug shall only be inserted in a socket outlet provided with a protective earth contact. Any interruption of the protective conductor inside or outside of the instrument is likely to make the instrument dangerous. Intentional interruption is prohibited.

#### Water & Moisture

Do not expose this product to dripping or splashing and that no objects filled with liquids, such as vases, shall be placed on the product.

#### Trademark Acknowledgements

Internet Explorer, Microsoft, Windows, Mozilla & QuickTime are registered trademarks of the respective holders.

#### MPEG4 Licensing

THIS PRODUCT IS LICENSED UNDER THE MPEG-4 VISUAL PATENT PORTFOLIO LICENSE FOR THE PERSONAL AND NON-COMMERCIAL USE OF A CONSUMER FOR (i) ENCODING VIDEO IN COMPLIANCE WITH THE MPEG-4 VISUAL STANDARD ("MPEG-4 VIDEO") AND/OR (ii) DECODING MPEG-4 VIDEO THAT WAS ENCODED BY A CONSUMER ENGAGED IN A PERSONAL AND NON-COMMERCIAL ACTIVITY AND/OR WAS OBTAINED FROM A VIDEO PROVIDER LICENSED BY MPEG LA TO PROVIDE MPEG-4 VIDEO. NO LICENSE IS GRANTED OR SHALL BE IMPLIED FOR ANY OTHER USE. ADDITIONAL INFORMATION INCLUDING THAT RELATING TO PROMOTIONAL INTERNAL AND COMMERCIAL USES AND LICENSING MAY BE OBTAINED FROM MPEG LA, LLC. SEE HTTP://WWW.MPEGLA.COM.

#### GPL Licensing

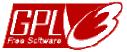

This product contains codes which are developed by Third-Party-Companies and which are subject to the GNU General Public License ("GPL") or the GNU Lesser Public License ("LGPL").

The GPL Code used in this product is released without warranty and is subject to the copyright of the corresponding author.

Further source codes which are subject to the GPL-licenses are available upon request.

We are pleased to provide our modifications to the Linux Kernel, as well as a few new commands, and some tools to get you into the code. The codes are provided on the FTP site, and please download them from the following site or you can refer to your distributor:

ftp://ftp.dvrtw.com.tw/GPL/AV074/

#### Version

Firmware: 1W35-1W14-1W13-1W04-A2 Video Viewer AP Software: 0130

## TABLE OF CONTENTS

| 1. OVERVIEW                                     | 1  |
|-------------------------------------------------|----|
| 1.1 Product Features                            | 1  |
| 1.2 Package Content                             | 1  |
| 1.3 Hardware Overview                           | 1  |
| 1.4 Rear Panel                                  | 2  |
| 2. BEFORE USING THE NETWORK CAMERA              | 3  |
| 3. ACCESSING THE CAMERA VIA VIDEO VIEWER        | 4  |
| 3.1 Install the software                        | 4  |
| 3.2 Accessing the camera                        | 4  |
| 3.3 Control panel overview                      | 5  |
| 3.3.1 Simplified Version (Default)              | 5  |
| 3.3.2 Full Function Version                     | 6  |
| 3.3.3 Main Button Overview                      | 6  |
| 3.4 Frequently-used functions                   | 7  |
| 3.4.1 Record                                    | 7  |
| 3.4.2 Playback                                  | 7  |
| 3.4.3 Firmware Upgrade                          | 8  |
| 3.4.4 E-Map                                     | 8  |
| 4. SYSTEM CONFIGURATION                         | 13 |
| 4.1 General                                     |    |
| 4.1.1 Log                                       |    |
| 4.1.2 Account                                   |    |
| 4.1.3 OnLineUser                                | 16 |
| 4.1.4 Trigger                                   | 16 |
| 4.2 Network                                     |    |
| 4.2.1 QoS                                       |    |
| 4.2.2 SNTP                                      | 19 |
| 4.2.3 FTP                                       | 19 |
| 4.2.4 MAIL                                      | 19 |
| 4.2.5 Filter                                    | 20 |
| 4.2.6 UPnP                                      | 20 |
| 4.3 Video                                       | 21 |
| 4.4 Color                                       | 21 |
| 4.5 Time                                        |    |
| 5. ACCESSING THE CAMERA VIA WEB BROWSER         | 23 |
| 5.1 Accessing the camera                        |    |
| 5.2 Control panel overview                      |    |
| 5.2.1 Live View Panel                           |    |
| 5.2.2 System Configuration Panel                |    |
| 5.3 Video recording directly to USB flash drive |    |
| 5.3.1 Before Using Fhis Function                |    |
| 5.3.2 Live View Panel                           |    |
| 5.3.3 USB Device Status                         | 26 |

| 5.3.4 Recorded Data Playback and Download  | .27 |
|--------------------------------------------|-----|
| APPENDIX 1 SPECIFICATIONS                  | 28  |
| APPENDIX 2 COMPATIBLE USB FLASH DRIVE LIST | 29  |

## **1. OVERVIEW**

## **1.1 Product Features**

- Low-latency video streaming with H.264 compression format for sharp and clear images
- Supports Wireless function with an optional Wireless dongle
- 1/3" CCD image sensor with high quality pictures
- Hybrid digital / analog video output
- Motion detection and alarm notification functions
- External microphone in / audio out for two-way voice communication
- Day & night functionality with Smart Light Control feature for clear and accurate image

## **1.2 Package Content**

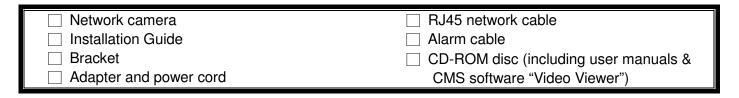

## **1.3 Hardware Overview**

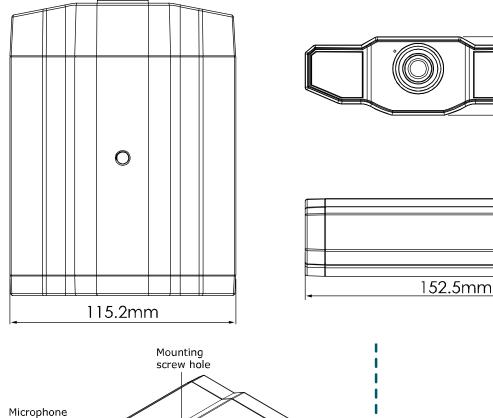

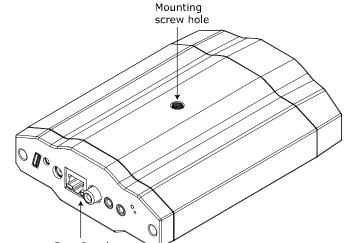

40.2mm

|            | 1  | Rear Panel |           |
|------------|----|------------|-----------|
|            | 1  |            |           |
| Lens       | I  |            |           |
| Upper Side | I. |            | Underside |

## 1.4 Rear Panel

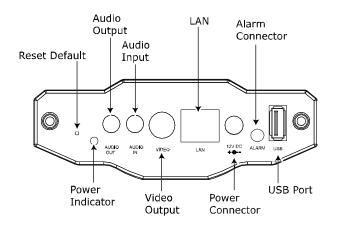

| CONNECTOR / BUTTON | DESCRIPTION                                                                                                    |
|--------------------|----------------------------------------------------------------------------------------------------|
| Reset Default      | This button is hidden in the pinhole. Press and hold the reset button until the network camera rebooted. This will reset all parameters, including the IP address to factory default settings. |
| Power Indicator    | When the camera is power-supplied, this indicator will be on as red.                                                                                                    |
| Audio Output       | Support the connection to an audio device, such as a speaker, for voice transmission of the remote side.                                                                                       |
| Audio Input        | Support the connection to an audio device, such as a microphone, for voice transmission of the local side.                                                                                     |
| Video Output       | Connect to the video input connector of your monitor with a video cable (i.e. a RCA cable with the BNC connector, or a coaxial cable for video output.<br>* The video cable is optional.       |
| LAN                | Connect the camera to the network with the supplied RJ45 cable.                                                                                                    |
| Power Connector    | Connect the DC 12V adapter for power supply.                                                                                                    |
| Alarm Connector    | Support the connection to an alarm device with the supplied alarm cable for function scalability.                                                                                              |
|                    | Alarm Cable<br>Red wire: Alarm signal +<br>Black wire: Alarm signal - (Ground)                                                                                                    |
| USB Port           | Connect to the optional wireless dongle to have the wireless function, or USB flash drive for video recording.                                                                                 |

## 2. BEFORE USING THE NETWORK CAMERA

Before using the network camera, make sure:

- 1) You have installed the supplied CMS software, "Video Viewer".
- 2) You have configured the network settings, and the network connection is fine.

If not, please refer to your the installation guide.

This network camera can be accessed via our supplied CMS software "Video Viewer", or the web browser "Microsoft Internet Explorer" or "Mozilla Firefox" depending on different using situations.

To check or configure up to 16 surveillance devices simultaneously with the record function, please use "Video Viewer".

For details about using Video Viewer, please refer to "3. ACCESSING THE CAMERA VIA VIDEO VIEWER" at page 4, and "4. SYSTEM CONFIGURATION" at page 13.

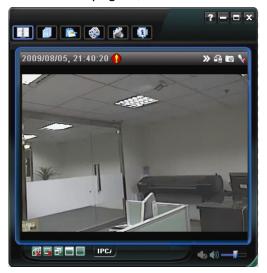

To check or configure this network camera only, it's recommended to use the web browser "Microsoft Internet Explorer" or "Mozilla Firefox".

For details about using the web browser, please refer to "5. ACCESSING THE CAMERA VIA WEB BROWSER" at page 23.

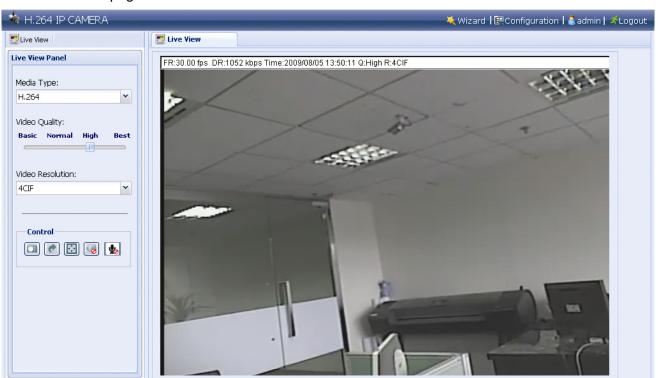

## **3. ACCESSING THE CAMERA VIA VIDEO VIEWER**

#### 3.1 Install the software

Step1:Place the supplied CD into your CD-ROM or DVD-ROM drive. The program will be automatically run.

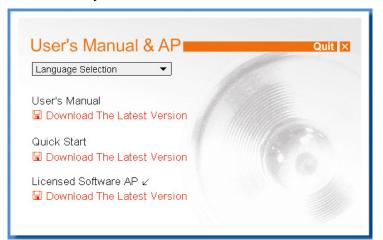

Step2:Click "Licensed Software AP" to install Video Viewer, or click "Download The Latest Version" under "Licensed Software AP" to download the latest version of Video Viewer from the Internet (if your PC is connected to Internet).

Step3:Follow the on-screen instructions to finish the installation. When the installation is completed, a shortcut icon "2" will be placed on your PC desktop.

## 3.2 Accessing the camera

Step1:Double-click "" on your PC desktop to open Video Viewer and enter the control panel. By defaults, the "Address Book" panel will be displayed on the right side of the control panel.

Step2:Click "↓" → " 13 to key in the IP address or host name, user name, password, and port number of the camera you intend to connect.

OR

Click " $\square$ "  $\rightarrow$  " $\square$ " to search the available IP address(es) of other camera(s). The found address(es) will be listed, and can be added into the address book by clicking " $\square$ ".

Step3: Double-click the IP address you just added into the address book to log in.

The live view is displayed in the Video Viewer.

## 3.3 Control panel overview

Two control panels are available and can be switched depending on your using habit.

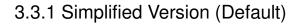

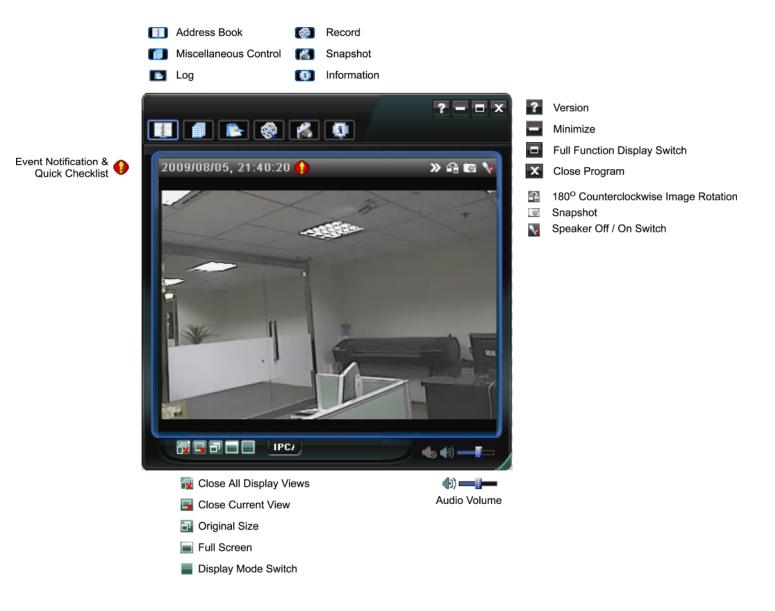

## 3.3.2 Full Function Version

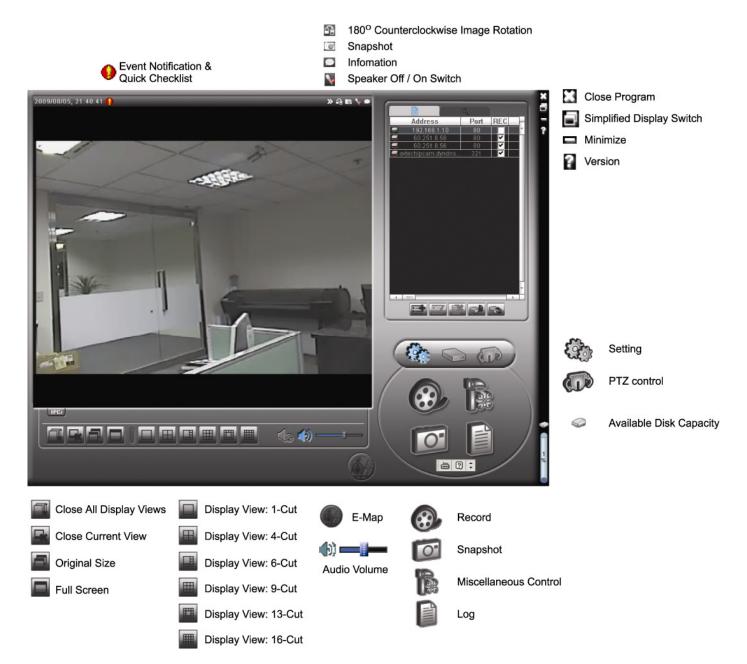

## 3.3.3 Main Button Overview

| B          | utton                   | <b>.</b>                 |                                                                                                    | 42                |                                                                                                    |  |
|------------|-------------------------|--------------------------|----------------------------------------------------------------------------------------------------|-------------------|----------------------------------------------------------------------------------------------------|--|
| Simplified | Full Function           | Function                 | Description                                                                                                    |                   |                                                                                                    |  |
| Rader      | <u>fun</u>              | Address Book             | Click to show the predefined IP address(es). You can add, remove or search the IP address to log in the DVR remotely.                                                                                                    |                   |                                                                                                    |  |
|            |                         |                          | A                                                                                                    | Remote<br>Config  | Click to go to the detailed system configuration.<br>For details, please refer to "4. SYSTEM<br>CONFIGURATION" at page 13.               |  |
|            |                         | Miscellaneous<br>Control |                                                                                                    | Record<br>Setting | Click to go to the detailed record setting. For details, please refer to "3.4.1 Record" at page 7.                                       |  |
|            |                         |                          |                                                                                                    | Custom<br>Setting | Click to choose the language of this program.<br>The language change will take effect when this<br>program is closed and executed again. |  |
| -          |                         | Log                      |                                                                                                    |                   | and recording logs, search the desired log(s) by recording of the selected log.                                                          |  |
| (®) / (®)  | <b>@</b> _ / <b>@</b> _ | Record / Record<br>Stop  | Click to start / stop the manual recording.<br>The record button will be disabled when the reserved disk capacity set in<br>"Record Setting" is larger than the current disk capacity. For details,<br>please refer to "3.4.1 Record" at page 7. |                   |                                                                                                    |  |
| 1          | 0                       | Snapshot                 | Click to take a snapshot of the current view. The snapshot will be saved in the path you specified in "Record Setting".                                                                                                    |                   |                                                                                                    |  |
| <b>Q</b>   | 0                       | Information              | Click to s                                                                                                    | show the curre    | ent network connection details.                                                                                                    |  |

## 3.4 Frequently-used functions

## 3.4.1 Record

| o record remotely, click "                                                                                                    |                             |
|----------------------------------------------------------------------------------------------------|-----------------------------|
| Record Setting                                                                                                    | Prev/Post Event Record Time |
| IZ Manual IZ Schedule IZ Motion I Alarm                                                                                                    | Prev Sec.                   |
| Hard Disk Overwrite                                                                                                    | Post Sec.                   |
| Weekly         Custom         Schedule           + -         0         1         2         3         4         5         6         7         8         9           Sun                                                                                                    | Alarm Motion                |
| Mon                                                                                                    |                             |
| Tue advantation and an and an an                                                                                                    |                             |
| Wed                                                                                                    |                             |
| Thu <b>Attact to the Attact of Attact of Attact </b> |                             |
| Fri ditanti di tanta di tanta di tanta di tanta di tanta di tanta di tanta di tanta di tanta di tanta di tanta                                                                                                    |                             |
| Sat Internet and Internet and Internet                                                                                                    |                             |

In the "Record Setting" page, you can set the following items:

Cancel Apply

ideo Path

EA EA

- Record type
- Pre- / post-event record time (0~10 seconds)

2048 2048 2048

0K

- Record time setting
- Record path

**Note:** The record function will be disabled when the reserved disk capacity in "Reserved(MB)" is larger than the current disk capacity in "Free(MB)".

When "Manual" is checked, click " or " on the main control panel to start the manual recording

immediately, and the recordings will be saved in the location specified in "Record Path".

When "Motion" and / or "Alarm" are checked, the recording function will be enabled for any motion or alarm event, and the recordings will be saved in the location specified in "Record Path".

3.4.2 Playback

To play a recording, click "**L**", or "**P**", and select the "Record" tab. A list of all the recordings will be shown by defaults, and you can also sort out the logs you want to speed up the search time.

| ime Ra<br>Ra | ·                        | e Week 💌          | Prev. Ne:         | Record Type<br>≪t ☑ User    | <b>▼</b> A | larm  |
|--------------|--------------------------|-------------------|-------------------|-----------------------------|------------|-------|
|              | Start Time:<br>End Time: | 2009/08/09        | <b>.</b>          | Motion                      | R P        | ETR   |
| ecord        | Backup   Event           |                   |                   |                             | Qu         | ery   |
| Event        | IP                       | Start Time        | End Time          | File Path                   | Reserve    | Error |
| Motion       | 192.168.1.10             | 08/14/09 16:27:36 | 08/14/09 16:27:48 | E:\20090814162736_IPCAM.avc |            |       |
| Motion       | 192.168.1.10             | 08/14/09 16:27:13 | 08/14/09 16:27:27 | E:\20090814162713_IPCAM.avc |            |       |
| Motion       | 192.168.1.10             | 08/14/09 16:27:05 | 08/14/09 16:27:12 | E:\20090814162706_IPCAM.avc |            |       |
| Motion       | 60.251.8.56              | 08/12/09 15:42:19 | 08/12/09 15:59:12 | E:\20090812153505_Live1.avc |            |       |
| User         | 60.251.8.56              | 08/12/09 15:35:05 | 08/12/09 15:59:12 | E:\20090812153505_Live1.avc |            |       |
| Motion       | 60.251.8.56              | 08/12/09 15:35:05 | 08/12/09 15:59:12 | E:\20090812153505_Live1.avc |            |       |
| User         | 60.251.8.56              | 08/11/09 16:53:43 | 08/11/09 17:10:04 | E:\20090811165342_Live1.avc |            |       |
| Motion       | 60.251.8.56              | 08/11/09 16:53:43 | 08/11/09 17:10:04 | E:\20090811165342_Live1.avc |            |       |
| User         | 60.251.8.56              | 08/11/09 16:22:15 | 08/11/09 16:34:44 | E:\20090811162215_Live1.avc |            |       |
| Motion       | 60.251.8.56              | 08/11/09 16:22:15 | 08/11/09 16:34:44 | E:\20090811162215_Live1.avc |            |       |
| User         | 60.251.8.56              | 08/11/09 16:08:31 | 08/11/09 16:18:38 | E:\20090811160831_Live1.avc |            |       |
| Motion       | 60.251.8.56              | 08/11/09 16:08:31 | 08/11/09 16:18:38 | E:\20090811160831_Live1.avc |            |       |
| User         | 60.251.8.56              | 08/11/09 16:03:03 | 08/11/09 16:03:59 | E:\20090811160303_Live1.avc |            |       |
| Motion       | 60.251.8.56              | 08/11/09 16:03:03 | 08/11/09 16:03:59 | E:\20090811160303_Live1.avc |            |       |
| Tota         | Records:                 | 14 Delete         | Delete All        | Play Repair                 | Ap         | alv   |
| TULA         | I ACLUIUS.               | Delete            | Delete All        | Fidy Repair                 | Ah         | лу    |

#### 3.4.3 Firmware Upgrade

This function is used when users need to upgrade the network camera for function scalability.

**Note:** Before using this function, make sure you have the correct upgrade files provided by your installer or distributor.

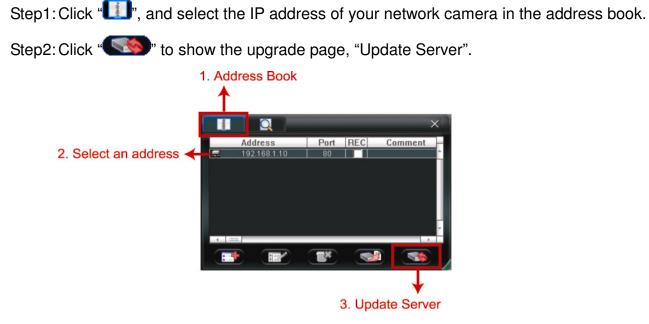

Step3: Click "Add" to browse to the upgrade files.

| Update Server(192.168.1.10)                 |                   |
|---------------------------------------------|-------------------|
| Current version: 1W                         | 29-1W11-1W09-1W03 |
| . 1                                         |                   |
| irmware                                     |                   |
|                                             | Add Remove        |
| D:\AppImg_8M.bin                            |                   |
| D:\fboot.bin<br>D:\kernel.bin<br>D:\xml.bin |                   |
| D:\kernel.bin                               | Upgrade Firmware  |

Step4: Click "Upgrade Firmware" to start firmware upgrade.

**Note:** It takes a few minutes to finish the upgrade process. Do not disconnect the power during firmware upgrade, or the upgrade may be failed. The camera will reboot after the upgrade.

Step5: Select the IP address of the camera and click "SSSS" again to check if the firmware is upgraded.

#### 3.4.4 E-Map

Video Viewer is also a Central Management System (CMS) software, which allows network device control & management for up to 16 devices simultaneously.

**Note:** Before using this function, make sure Video Viewer is connected to all the devices (up to 16) you want to monitor.

E-Map is **ONLY** available when the control panel is switch to the full function version.

#### How to Add an E-Map Group

STEP1: In the simplified version, click " to switch the control panel to the full function version, and click "

to enter the E-Map page as follows.

**Note:** To know where the buttons are, please refer to "3.3.1 Simplified Version (Default) at page 5, and "3.3.2 Full Function Version" at page 6.

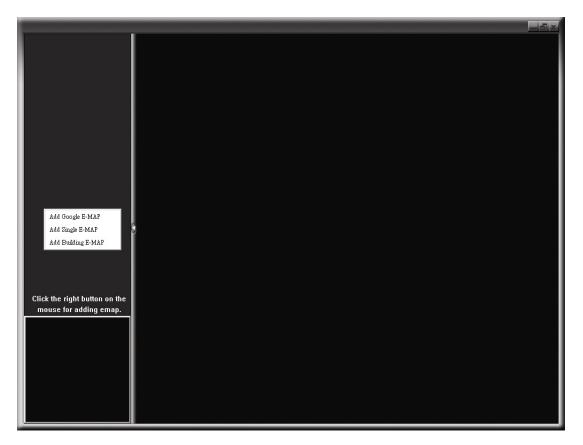

STEP2: Right-click to show the shortcut menu on the top-left panel, and select the E-Map group you want to add. There are three E-Map groups you can add: Google E-MAP, Single E-MAP, and Building E-MAP.

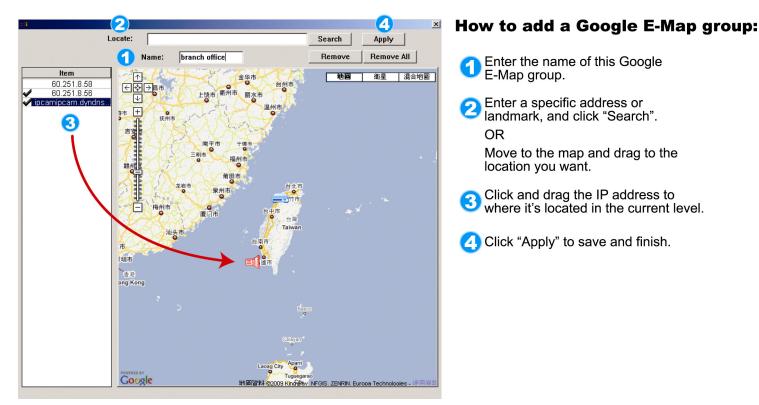

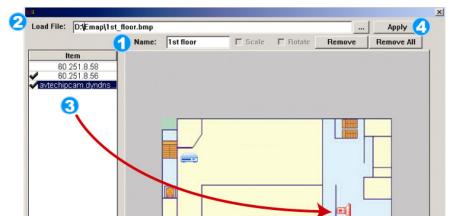

- How to add a single E-Map group:
- Enter the name of this single E-Map group.
- Click "..." to browse the map file in BMP or JPEG.
- Click and drag the IP address to where it's located in the current level.
- Click "Apply" to save and finish.

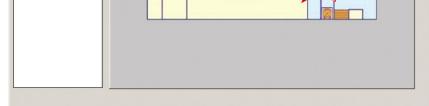

|                                                                     | How to add a building E-Map group:                                                                                                    |
|---------------------------------------------------------------------|----------------------------------------------------------------------------------------------------|
| BMP Number(s): 3 Index: 1 MAP Name: 1st floor Delete                | • • • •                                                                                                    |
| Load File: D:{Emap(1st_floor.bmp ] Apply (8)     Name: head quarter | Enter the name of this building<br>E-Map group.                                                                                            |
| 60.251.8.58<br>60.251.8.56<br>ipcamipcam dyndis.                    | Enter the total levels of this building.                                                                                                   |
|                                                                     | Select the level of the building from the drop-down list.                                                                                  |
|                                                                     | A Enter the name of the level.                                                                                                    |
|                                                                     | Click "" to browse the map file in<br>BMP or JPEG.                                                                                         |
|                                                                     | Click and drag the IP address to where it's located in the current level.                                                                  |
|                                                                     | Go back to STEP 3 to select other<br>level of the building, and repeat from<br>STEP 3 to 6 until the setup for all<br>levels are finished. |
|                                                                     | R Click "Apply" to save and finish.                                                                                                    |

STEP3: When the E-Map group is created, you will see the tree on the top-left panel, showing all the devices you've added to this group.

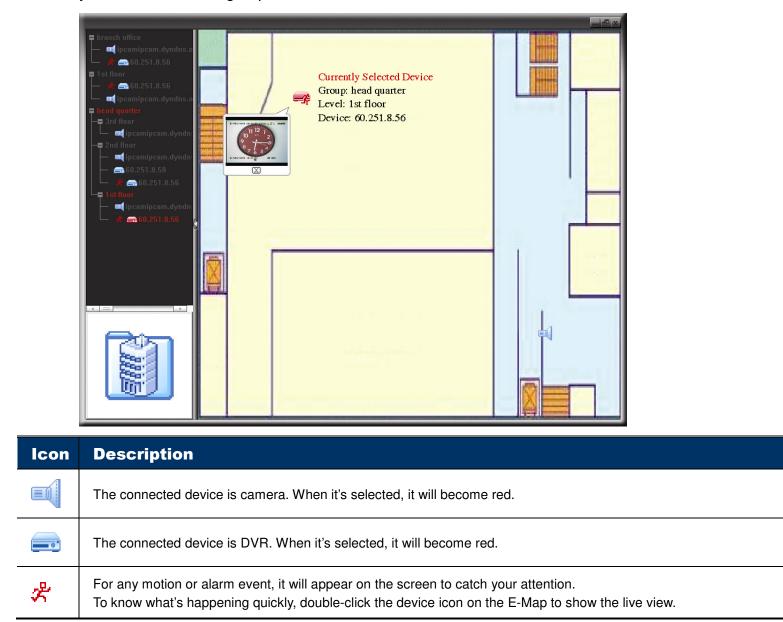

## How to Edit / Remove an Existing E-Map Group

For Google E-Map Group

Right-click on the group name to show the shortcut menu list, and select "Edit E-MAP" or "Remove E-MAP" as needed.

You can also add a single E-Map group (Add Single E-MAP) or Building E-Map group (Add Building E-MAP) into the existing Google E-Map group.

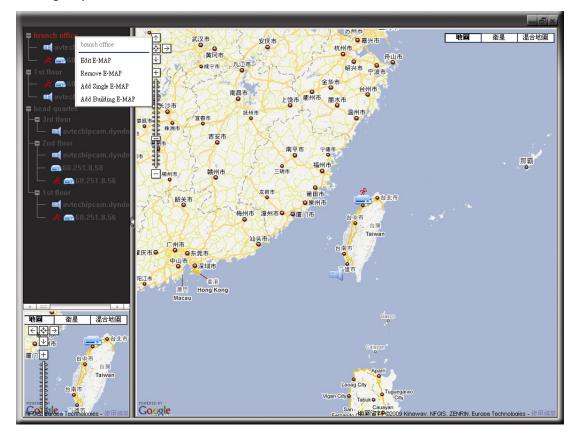

For Single E-Map Group

Right-click on the group name to show the shortcut menu list, and select "Edit E-MAP" or "Remove E-MAP" as needed.

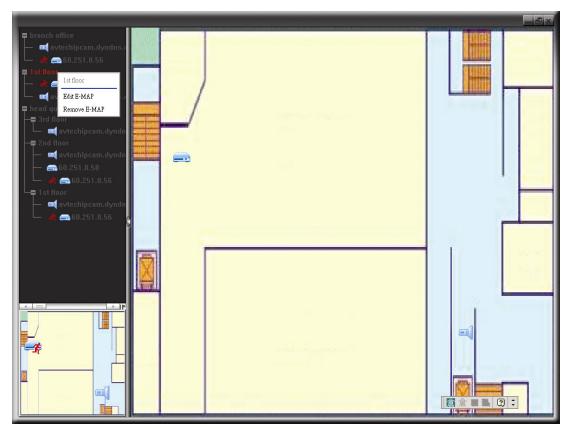

➢ For Building E-Map Group

Right-click on the group name to show the shortcut menu list, and select "Edit Building E-MAP" or "Remove E-MAP" as needed.

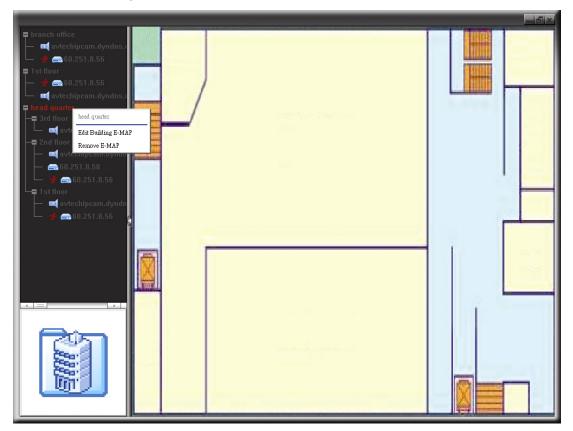

## 4. SYSTEM CONFIGURATION

Before using the network camera, make sure you have installed the supplied software, "Video Viewer", and configure network settings. If not, please refer to "3.1 Install the software" at page 4 or your installer.

**Note:** It's recommended to consult with your installer before changing system configurations.

**Note:** You need to be the supervisor to enter the system configuration page. If not, please re-log into the camera with the supervisor user level.

Click " and select " A to enter the system configuration page. All the system configurations are listed as a tree structure on the left panel as follows.

| Main Menu | Sub-menu   | What you can do for this function?                                                                                                    |
|-----------|------------|----------------------------------------------------------------------------------------------------|
| General   |            | <ol> <li>Check the firmware version &amp; MAC address of the camera.</li> <li>Change the camera title.</li> </ol>                                          |
|           | Log        | Check the system event logs.                                                                                                    |
|           | Account    | <ol> <li>Create a new user account with different access privilege.</li> <li>Modify or delete an existing user account.</li> </ol>                         |
|           | OnLineUser | Check the current online user(s).                                                                                                    |
|           | Trigger    | <ol> <li>Enable / disable the alarm or motion detection.</li> <li>Set the motion detection area.</li> <li>Select the event notification method.</li> </ol> |
| Network   |            | Configure network settings.                                                                                                    |
|           | QoS        | Limit the data flow for live streaming.                                                                                                    |
|           | DDNS       | Enter DDNS information when the network type is PPPOE or DHCP.                                                                                             |
|           | SNTP       | Synchronize your camera time with the networked computer systems.                                                                                          |
|           | FTP        | Enter the FTP information for event notifications when "FTP" is chosen in "General" $\rightarrow$ "Trigger".                                               |
|           | MAIL       | Enter Email information for event notifications when "Email" is chosen in "General" $\rightarrow$ "Trigger".                                               |
|           | Filter     | Choose to permit or block the IP address(es) which can access this camera.                                                                                 |
|           | UPnP       | Allow this camera to be detected among devices within the same network area for easy and quick usage.                                                      |
| Video     |            | Set the image resolution, quality and frame rate.                                                                                                    |
| Color     |            | Adjust the color performance.                                                                                                    |
| Time      |            | Set daylight saving time and the current time.                                                                                                    |

## 4.1 General

In "General", you can check the general information for your network camera, such as the firmware version and MAC address, and also modify the identification name of your camera (up to 15 alphanumeric characters).

| 📴 Server Setting : 192.168.1.10         |                   |                            | × |
|-----------------------------------------|-------------------|----------------------------|---|
| General Gene                            | ral               |                            |   |
| Log<br>Account<br>OnLineUser<br>Trigger | Firmware Version: | 1W27-1W10-1W09-1W03        |   |
| QoS<br>DDNS                             | MAC Address:      | 00:0E:11:22:33:02          |   |
| SNTP<br>FTP                             |                   | 일 <u>같은 것은 가</u> 운 것으로 같이. |   |
| MAIL<br>Filter                          | Title:            | IPCAM                      |   |
| UPnP<br>Wideo                           |                   |                            |   |
| Color<br>Time                           |                   |                            |   |
|                                         |                   |                            |   |
| ОК                                      |                   |                            |   |
| Cancel                                  |                   |                            |   |
| Apply                                   |                   |                            |   |

## 4.1.1 Log

To quickly search the system log you want by event type, click the drop-down list to select the system log type you want to check, and click "Reload" to refresh the list.

| General<br>Log            | ieneral :: Log |      |          |                             |           |
|---------------------------|----------------|------|----------|-----------------------------|-----------|
| - Account<br>- OnLineUser | Reload         | Prev | /. Page  | Next Page                   | Clear     |
| Network                   | Event filte    | r:   |          | n, Send Mail, FTP Upload, F | leset D 🔻 |
| QoS                       | Event          |      | Power    |                             |           |
| DDNS                      | DDNS Update    |      | - 🗹 Send |                             |           |
| SNTP                      | Remote Login   |      | FTP U    | pload                       |           |
| FTP                       | DDNS Update    |      | Reset    | Default                     |           |
| MAIL                      | Remote Login   |      | ✓ Bemo   | te Login                    |           |
| - Filter                  | DDNS Update    |      |          | Update                      |           |
| UPnP                      | Remote Login   |      |          |                             |           |
| Video                     | DDNS Update    |      |          | E Update                    |           |
| Color                     | Remote Login   |      |          | Update                      |           |
| Time                      | Power On       |      | Syste    | m Error                     |           |
|                           | SNTP Update    |      | SNTP     | Update                      | -         |
|                           | Power On       |      | 0        | 2000/01/01 00:00:13         | _         |
| OK                        | DDNS Update    |      |          | 2009/08/14 15:22:17         |           |
|                           | Remote Login   |      |          | 2000/01/01 00:00:27         |           |
| Cancel                    | SN TP Update   |      |          | 2000/01/01 00:00:23         |           |
|                           | Power On       |      |          | 2000/01/01 00:00:17         |           |
| Apply                     | SN TP Update   |      |          | 2000/01/01 00:01:01         |           |

To clear all system event logs, click "Clear".

### 4.1.2 Account

You can create a new account with different user access privilege, or delete or modify an existing account setting.

#### How to create a new account

Step1: Click "New", and fill in the following columns.

| Server Setting : 192.168                                                                                                    | .1.10                                                            |                                       |                          |                         |                |          |
|----------------------------------------------------------------------------------------------------|------------------------------------------------------------------|---------------------------------------|--------------------------|-------------------------|----------------|----------|
| ⊡ · General                                                                                                    | General :: Account                                               |                                       |                          |                         |                |          |
|                                                                                                    | User Name                                                        |                                       | User Level               | Life                    | Time           |          |
|                                                                                                    | admin                                                            |                                       | Supervisor               |                         | INITE          |          |
| Trigger                                                                                                    |                                                                  |                                       |                          |                         |                |          |
| Network                                                                                                    |                                                                  |                                       |                          |                         |                | 1        |
| QoS<br>DDNS                                                                                                    |                                                                  |                                       |                          |                         |                |          |
| SNTP                                                                                                    |                                                                  |                                       |                          |                         |                |          |
| FTP                                                                                                    |                                                                  |                                       |                          |                         |                | 1        |
| MAIL                                                                                                    |                                                                  |                                       |                          |                         |                |          |
| - Filter                                                                                                    |                                                                  | 8                                     |                          |                         |                |          |
| UPnP                                                                                                    |                                                                  |                                       |                          |                         |                |          |
| Video                                                                                                    |                                                                  |                                       |                          |                         |                |          |
| Color                                                                                                    | User Name:                                                       | 1 1 1 1 1 1 1 1 1 1 1 1 1 1 1 1 1 1 1 |                          | Password:               |                |          |
| Time                                                                                                    | Lines Laurele D                                                  |                                       |                          | Life Time:              |                | -        |
|                                                                                                    | User Level:                                                      |                                       | <u>~</u>                 | Life lime:              |                | <u> </u> |
| ОК                                                                                                    |                                                                  | New                                   | Delete                   | Annaly 1                |                |          |
|                                                                                                    |                                                                  | New                                   | Delete                   | Apply                   |                |          |
| Cancel                                                                                                    |                                                                  |                                       |                          |                         |                |          |
|                                                                                                    | Max User                                                         | rís).                                 | 10 Anon                  | ymous User Logi         | n Und          | late     |
| Apply                                                                                                    |                                                                  |                                       |                          |                         |                |          |
| Apply                                                                                                    |                                                                  | .(-).                                 |                          | ymous oser Logi         |                |          |
| Server Setting : 192.168<br>- General                                                                                                    | .1.10                                                            | (-).                                  |                          | ymous oser Logi         |                |          |
| Server Setting : 192.168<br>- General<br>- Log                                                                                                    | ).1.10<br>General :: Account                                     |                                       |                          |                         |                |          |
| Server Setting : 192.168<br>⊐- General                                                                                                    | 1.1.0<br>General :: Account<br>User Name                         |                                       | Uær Level                | Life                    | Time           |          |
| Server Setting : 192.168                                                                                                    | ).1.10<br>General :: Account                                     |                                       |                          | Life                    |                |          |
| Server Setting : 192.168<br>General<br>Log<br>Account<br>OnLineUser<br>Trigger<br>Network                                                                                    | 1.1.0<br>General :: Account<br>User Name                         |                                       | Uær Level                | Life                    | Time           |          |
| Server Setting : 192.168<br>General<br>Log<br>Account<br>OnLineUser<br>Trigger<br>Network<br>LooS                                                                            | 1.1.0<br>General :: Account<br>User Name                         |                                       | Uær Level                | Life                    | Time           |          |
| Server Setting : 192.168 General CollingUser Trigger Network QoS DDNS                                                                                                    | 1.1.0<br>General :: Account<br>User Name                         |                                       | Uær Level                | Life                    | Time           |          |
| Server Setting : 192.168<br>General<br>Log<br>Account<br>OnLineUser<br>Trigger<br>Network<br>QoS<br>DDNS<br>SNTP                                                             | 1.1.0<br>General :: Account<br>User Name                         |                                       | Uær Level                | Life                    | Time           |          |
| Server Setting : 192.166<br>General<br>Log<br>Account<br>OnLineUser<br>Trigger<br>Network<br>QoS<br>DDNS<br>SNTP<br>FTP                                                      | 1.1.0<br>General :: Account<br>User Name                         |                                       | Uær Level                | Life                    | Time           |          |
| Server Setting : 192.168   General  Log  Account OnLineUser Trigger Network QoS DDNS SNTP FTP FTP MAIL                                                                       | 1.1.0<br>General :: Account<br>User Name                         |                                       | Uær Level                | Life                    | Time           |          |
| Server Setting : 192.168  General Log Account OnLineUser Tigger Network QoS DDNS SNTP FTP MAIL Filter                                                                        | 1.1.0<br>General :: Account<br>User Name                         |                                       | Uær Level                | Life                    | Time           |          |
| Server Setting : 192.168   General  Log  Account  OnLineUser  Trigger  Network  QoS  DDNS  SNTP  FTP  FTP  MAIL                                                              | 1.1.0<br>General :: Account<br>User Name                         |                                       | Uær Level                | Life                    | Time           |          |
| Server Setting : 192.168  General Log Account OnLineUser Trigger Network QoS DDNS SNTP FTP MAIL Filter UPnP Video Color                                                      | 1.1.0<br>General :: Account<br>User Name                         |                                       | Uær Level                | Life                    | Time           |          |
| Server Setting : 192.168   General  Log  Account OnLineUser Trigger Network QoS DDNS SNTP FTP FTP MAIL Filter UPnP Video                                                     | 1.1.10<br>General :: Account<br>User Name<br>admin<br>User Name: | office                                | Uær Level                | Password:               | Time  <br>NITE |          |
| Server Setting : 192.168  General Log Account OnLineUser Trigger Network QoS DDNS SNTP FTP MAIL Filter UPnP Video Color                                                      | 1.1.10<br>General :: Account<br>User Name<br>admin<br>User Name: |                                       | Uær Level                | Life                    | Time  <br>NITE |          |
| Server Setting : 192.168  General Log Account OnLineUser Trigger Network QoS DDNS SNTP FTP MAIL Filter UPnP Video Color                                                      | 1.1.10<br>General :: Account<br>User Name<br>admin<br>User Name: | office                                | User Level<br>Supervisor | Password:               | Time  <br>NITE |          |
| Server Setting : 192.166<br>General<br>Log<br>Account<br>OnLineUser<br>Trigger<br>Network<br>QoS<br>DDNS<br>SN TP<br>FTP<br>MAIL<br>Filter<br>UPnP<br>Video<br>Color<br>Time | 1.1.10<br>General :: Account<br>User Name<br>admin<br>User Name: | office                                | User Level<br>Supervisor | Password:<br>Life Time: | Time  <br>NITE |          |

| Column     | Description                                                                                                    |
|------------|----------------------------------------------------------------------------------------------------|
| User Name  | Set a user name that will be used for camera access. The user name allows up to 16 alphanumeric characters.                                                               |
| Password   | Set the password that will be used for remote login. The password allows up to 16 alphanumeric characters.                                                                |
| User Level | Set the security level of an account to give the permission to control different functions. There are four user<br>levels: Supervisor, Power User, Normal User and Guest. |
| Life Time  | Select how long this account is allowed to stay online (1 MIN / 5 MIN / 10 MIN / 1 HOUR / 1 DAY / INFINITE)                                                               |

Step2: Then, click "Apply" to save your setting and create a new account.

## How to modify or delete an existing account

Step1: Select the account you want to modify or delete.

Step2: To modify the account, change the setting directly, and click "Apply".

To remove the account, click "Delete".

**Note:** It's not allowed to remove an account when there's only one account in the account list.

| eneral<br>Log           | General :: Account |            |            |          |
|-------------------------|--------------------|------------|------------|----------|
| Account                 | User Name          | User Level | Life Ti    | me       |
| - OnLineUser<br>Trigger | admin              | Supervisor | INFINI     | TE       |
| letwork                 |                    |            |            |          |
| QoS                     |                    | 8          |            |          |
| DDNS                    |                    |            |            |          |
| - FTP                   |                    |            |            |          |
| MAIL<br>Filter          |                    | 8          |            |          |
| UPnP                    |                    |            |            |          |
| ideo                    |                    |            |            | ******   |
| Color                   | User Name:         | admin      | Password:  |          |
| 1110                    | User Level: Sune   | rvisor 🔹   | Life Time: | INFINITE |

| Calicer |              |                           |        |
|---------|--------------|---------------------------|--------|
| Apply   | Max User(s): | 10 🔽 Anonymous User Login | Update |
| obbit   | .,           |                           |        |

## 4.1.3 OnLineUser

You can check the current online user(s) with respective online information. To refresh the list, click "Refresh".

| eral<br>Log<br>Account                       | eneral :: OnLineUser |                          |                             |                          |
|----------------------------------------------|----------------------|--------------------------|-----------------------------|--------------------------|
| OnLineUser<br>Trigger<br>vork                | Online User Ir       | formation:               |                             | Refresh                  |
| 20S<br>DDNS                                  | User Name            | User Level               | IP Address                  | Media Type               |
| NTP<br>TP<br>AAIL<br>Elter<br>JPnP<br>o<br>r | ədmin<br>ədmin       | Supervisor<br>Supervisor | 192.168.1.10<br>60.248.97.6 | MPEG_AUDIO<br>MPEG_AUDIO |
| ок                                           |                      |                          |                             |                          |
| incel                                        |                      |                          |                             |                          |
| pply                                         |                      |                          |                             |                          |

## 4.1.4 Trigger

You can set the motion or alarm detection and select the notification function.

| 🚉 Server Setting : 192.16    | 58.1.10                            | X                                |
|------------------------------|------------------------------------|----------------------------------|
| General                      | General :: Trigger                 | 2014 Edit Detection              |
| Log<br>Account<br>OnLineUser | Alarm: C Enable @ Disable          | Sensitivity: High                |
| Trigger<br>- Network         | Motion: © Enable C Disable Setting |                                  |
| QoS<br>DDNS<br>SNTP          | Duration: 5 Seconds                |                                  |
| FTP<br>MAIL                  | Notify                             |                                  |
| Filter<br>UPnP               | Method: 🔽 Email 🗌 FTP              |                                  |
| Video<br>Color<br>Time       | Video Type: © H264 © MPEG4 © JPEG  |                                  |
| ОК                           | Total time: 3 💽 Seconds            |                                  |
| Cancel                       |                                    |                                  |
| Apply                        |                                    | [+]Select All [-]Clear All Apply |

#### Trigger Setting

In this section, you can select to enable or disable the alarm or motion detection.

| Item     | Description                                                                                                    |
|----------|----------------------------------------------------------------------------------------------------|
| Alarm    | Select to enable or disable the alarm function.                                                                                                    |
| Motion   | Select to enable or disable the motion detection function.                                                                                                    |
|          | Motion Detection Area Setting                                                                                                    |
|          | When "Enable" is selected, click "Setting" to enter the motion detection area setting page as follows:                                                                                                    |
|          | Sensitivity:                                                                                                    |
|          | Set the detection sensitivity (High / Normal / Low).                                                                                                    |
|          | Area Setting:                                                                                                    |
|          | Set the motion detection area by selecting the area grids with your mouse. Pink grids represent the area that is not being detected while the transparent grids are the area under detection. You can set multiple areas under detection. |
|          | Click "-" (Clear All) to set the whole area undetected.                                                                                                    |
|          | Click "+" (Select All) to set the whole area under detection.                                                                                                    |
| Duration | Set the duration time for trigger recording (5 / 10 / 20 / 40 seconds).                                                                                                    |

Notification Setting

In this section, you can select to enable E-mail and/or FTP notification when an alarm or a motion happened.

| ltem       | Description                                                                                                    |
|------------|----------------------------------------------------------------------------------------------------|
| Method     | <ul> <li>Email         When this option is checked, the network camera will upload the captured video clip to the assigned E-mail address(s) once motion or alarm recording happened.     <li>FTP         When this option is checked, the network camera will upload the captured video clip to the specified FTP site once motion or alarm recording happened.     </li> </li></ul> |
| Video Type | Select the file type of the notification files: H264 (video) / MPEG4 (video) / JPEG (image).                                                                                                    |
| Total      | Set the record time of the notification video clip (1 ~ 5 seconds).                                                                                                    |

## 4.2 Network

Select "Network" to make network settings **<u>based on your network environment</u>**. There are three network connection types: Static IP, PPPOE, and DHCP.

| ∃-General Netv                                     | zork                                |   |
|----------------------------------------------------|-------------------------------------|---|
| Log<br>Account<br>OnLineUser<br>Trigger<br>Network | IP Type: © Static IP © PPPOE © DHCF | • |
| QoS<br>DDNS                                        | Server IP: 192 . 168 . 1 . 10       |   |
| SNTP<br>FTP<br>MAIL                                | Gateway: 192 . 168 . 1 . 254        |   |
|                                                    | NetMask: 255 . 255 . 255 . 0        |   |
| Video<br>Color<br>Time                             | Web Port: 80                        |   |
| ОК                                                 | РРРОЕ                               |   |
| Cancel                                             | User Name: Password:                |   |
| Apply                                              |                                     |   |

**Note:** This camera doesn't support POE router or hub.

#### For Static IP:

- a) Enter the information of "Server IP", "Gateway" and "NetMask" obtained from your ISP (Internet Service Provider).
- b) Enter the port number. The valid number ranges from 1 to 9999. The default value is 80. Typically, the TCP port used by HTTP is 80. However in some cases, it is better to change this port number for added flexibility or security.
- c) Click "Apply", and click "OK" to exit the setting page.

For PPPOE:

- a) Go to "Network" → "DDNS", and select "default" in the "System Name" drop-down list.
- b) In "Hostname", keep the default value, i.e. *the MAC address of this camera*, or change the name to a meaningful one. It's easier to memorize.
- c) Note down the whole address of the camera, for example, *MAC000E53114389.ddns.dvrtw.com.tw*.

**Note:** You can also create a DDNS account from a website which provides free DDNS service. For details, please refer to "APPENDIX 1" in the installation guide.

|                             |                 | to ALLINDI          |                                                      | .10 |
|-----------------------------|-----------------|---------------------|------------------------------------------------------|-----|
| 🔯 Server Setting : 192.168. | 1.10            |                     |                                                      | ×   |
| General                     | Network :: DDNS |                     |                                                      |     |
| Account<br>OnLineUser       | DNS Server1:    | 168 . 95 . 1 . 1    |                                                      |     |
| ⊡- Network<br>⊡- Network    | DNS Server2:    | 139 . 175 . 55 . 24 | 4                                                    |     |
|                             | DDNS:           | ©On C               | Off Default host name:<br>MAC address of this camera |     |
| Filter<br>UPnP<br>Video     | System Name:    | default             | J 🔶 📋                                                |     |
| Color                       | Hostname:       | MAC000E5311438      | .ddns.dvrtw.com.tw                                   |     |

| Time   | nosulaine. | MAC000E53114389           |  |
|--------|------------|---------------------------|--|
| ок     | E-Mail:    | administrator@network.com |  |
| Cancel |            |                           |  |
| Apply  |            |                           |  |

17

d) Go to "Network" and select "PPPOE". Then, enter the user name and password obtained from your ISP.

| - General Netwo                  | rk                                 |        |
|----------------------------------|------------------------------------|--------|
| Account<br>OnLineUser<br>Trigger | IP Type: C Static IP © PPPOE       | C DHCP |
| ∃- Network<br>QoS<br>DDNS        | Server IP: 192 . 168 . 1           | . 10   |
| SN TP<br>FTP<br>MAIL             | Gateway: 192 . 168 . 1             | . 254  |
| Filter<br>UPnP<br>Video          | NetMask: 255 . 255 . 255           | 5.0    |
| Color<br>Time                    | Web Port: 80                       |        |
| ОК                               | PPPOE<br>User Name: a45823 Passwor | d: [   |
| Cancel<br>Apply                  |                                    |        |

e) Click "Apply", and click "OK" to exit the setting page.

#### For DHCP:

- a) Finish the DHCP router setting.
   Get a router and connect it to the Internet via your PC (with Static IP or PPPoE setting). There are different setting methods for different routers. Please refer to their respective user manuals.
- b) Go to "Network" → "DDNS", and select "default" in the "System Name" drop-down list.
- c) In "Hostname", keep the default value, i.e. *the MAC address of this camera*, or change the name to a meaningful one. It's easier to memorize.
- d) Note down the whole address of the camera, for example, *MAC000E53114389.ddns.dvrtw.com.tw*.

**Note:** You can also create a DDNS account from a website which provides free DDNS service. For details, please refer to "APPENDIX 1" in the installation guide.

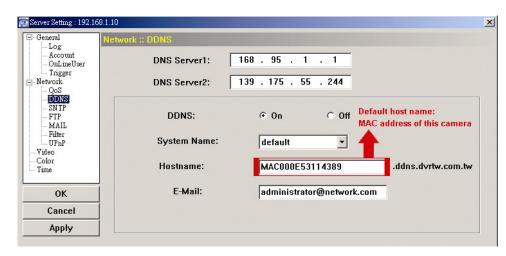

e) Go to "Network" and select "DHCP".

| eneral Network            |            |                         |
|---------------------------|------------|-------------------------|
| - Account<br>- OnLineUser | IP Туре: 🔿 | Static IP C PPPOE       |
| - Trigger<br>etwork       | Static IP  |                         |
| - QoS<br>DDNS             | Server IP: | 192 . 168 . 1 . 10      |
| SNTP<br>FTP<br>MAIL       | Gateway:   | 192 . 168 . 1 . 254     |
| Filter<br>UPnP            | NetMask:   | 255 . 255 . 255 . 0     |
| ideo<br>olor<br>me        | Web Port:  | 80                      |
| ОК                        | - PPPOE    |                         |
| Cancel                    | User Name: | a45823 Password: ****** |

f) Click "Apply", and click "OK" to exit the setting page.

Step3: Disconnect your camera and your PC, and connect them to Internet separately.

Step4:Add the IP address or host name of your camera in "II" of Video Viewer with correct user name and password, and click it twice to see if you can access to your camera.

### 4.2.1 QoS

QoS, Quality of Service, is the ability to control the data flow for real-time streaming. This function is important if your network bandwidth is insufficient and you have other devices to share the network bandwidth.

Check "QoS Enable", and set the max. upload rate from 256 to 10240 kbps.

| 🔯 Server Setting : 192.16                                                                                                    | 58.1.10                                           |                                            | 2 |
|----------------------------------------------------------------------------------------------------|---------------------------------------------------|--------------------------------------------|---|
| General Control Contro | Network :: QoS<br>Interface:<br>Max. Upload Rate: | I QoS Enable<br>Ethernet<br>■<br>4096 kbps |   |
| ОК                                                                                                    |                                                   |                                            |   |
| Cancel                                                                                                    |                                                   |                                            |   |
| Apply                                                                                                    |                                                   |                                            |   |
|                                                                                                    |                                                   |                                            |   |

#### 4.2.2 SNTP

SNTP (Simple Network Time Protocol) is used to synchronize your camera time with the networked computer systems.

| Server Setting : 192.168.1.                                           | 10                   |                                               |                                            |   |
|-----------------------------------------------------------------------|----------------------|-----------------------------------------------|--------------------------------------------|---|
| Log<br>Account<br>OnLineUser<br>Trigger                               | etwork :: SN<br>GMT: | TP<br>(GMT+08:00) Taipei                      |                                            | • |
| - Network -QoS - DDNS - FTP - MAIL - Filter UPnP - Video - Color Time |                      | Server Name:<br>Sync. Period:<br>Server Time: | tock.stdtime.gov.tw None V8/14/09,15:49:42 |   |
| OK<br>Cancel<br>Apply                                                 |                      | Syr                                           | ic Server Time                             |   |

| Function                  | Description                                                                                                    |
|---------------------------|----------------------------------------------------------------------------------------------------|
| GMT (Greenwich Mean Time) | Once users choose the time zone, the network camera will adjust the local area time of the system automatically.                 |
| Server Name               | Simply use the default SNTP server (For example, tock.stdtime.gov.tw) or change to another server with which users are familiar. |
| Sync. Period              | Select "Daily" to synchronize the camera time with the network time every day or "None" to turn off this function.               |
| Sync Server Time          | Click and the network camera will synchronize the time with the network time.                                                    |

#### 4.2.3 FTP

Enter the detailed FTP information and click "Apply" to confirm. The information you set here will be applied when "FTP" is selected in "General"  $\rightarrow$  "Trigger".

| 📴 Server Setting : 192.168.1.10 |                                                           |                                         |   |
|---------------------------------|-----------------------------------------------------------|-----------------------------------------|---|
|                                 | ork :: FTP<br>User Name:<br>Password:<br>Port:<br>Server: | manager<br>******<br>21<br>192.168.2.32 | - |
| Video<br>Color<br>Time          | Directory:                                                | upload                                  |   |
| ОК                              |                                                           |                                         |   |
| Cancel                          |                                                           |                                         |   |

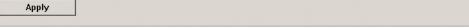

## 4.2.4 MAIL

Enter the detailed E-mail information and click "Apply" to confirm. The information you set here will be applied when "Email" is selected in "General"  $\rightarrow$  "Trigger".

| Server Setting : 192.16<br>General<br>- Log<br>- Account<br>- OnLineUser<br>- Trigger<br>- Metwork<br>- QoS<br>- DDNS<br>- SN TP<br>- FTP<br>- MAIL | Network :: MAIL<br>Server: 192.168.1.234<br>Mail From: administrator@network.com<br>Verify Password<br>Verify: © Yes © No | × |
|----------------------------------------------------------------------------------------------------|----------------------------------------------------------------------------------------------------|---|
| Filter<br>UPnP<br>Video<br>Color                                                                                                    | User: manager Password: ****                                                                                              |   |
| - Time                                                                                                    | Mail Account<br>manager@tech.com                                                                                          |   |
| 0К                                                                                                    |                                                                                                    |   |
| Cancel                                                                                                    | Delete                                                                                                    |   |
| Apply                                                                                                    |                                                                                                    |   |

| Function        | Description                                                                                         |  |
|-----------------|----------------------------------------------------------------------------------------------------|--|
| Server          | Enter the SMTP server address provided from your e-mail system supplier.                            |  |
| Mail From       | Enter the entire mail address to ensure E-mails will not be blocked by SMTP.                        |  |
| Verify Password | Some mail servers are required to verify the password. Please enter the "user name" and "password". |  |
| Email Address   | Email Address Add the E-mail address(s) of the assigned recipient(s).                               |  |

## 4.2.5 Filter

Choose to permit or block the IP address(es) which can access this camera.

| 🔤 Server Setting : 192.16                                                                    | 8.1.10                                             |                   |                               |              | >       |
|----------------------------------------------------------------------------------------------|----------------------------------------------------|-------------------|-------------------------------|--------------|---------|
| □-General<br>- Log<br>- Account<br>- OnLineUser<br>- Trigger<br>- Network<br>- QoS<br>- DDNS | Network :: Filter<br>Error Login Count:<br>Echo Re | 3<br>equest: ©    | Error Lock Time:<br>Non-Block | 1<br>C Block | Minutes |
| SN TP<br>FTP<br>                                                                             | Enabled:<br>Policy:                                | © YES<br>© Allow  | ○ NO<br>○ Deny                | Add          |         |
| Video<br>Color<br>Time                                                                       |                                                    | IP Add<br>192.168 |                               | Delete       |         |
| Cancel<br>Apply                                                                              |                                                    |                   |                               |              | Apply   |

| Function                                                           | Description                                                                                                    |  |
|--------------------------------------------------------------------|----------------------------------------------------------------------------------------------------|--|
| Error Login Count                                                  | Set the maximum count for login failure. When the maximum count is reached, the IP address trying to access the network camera will be locked.                                                                                        |  |
| Error Lock Time                                                    | Set the lock time in minutes when the maximum count of error login for an IP address is reached.                                                                                                    |  |
| Echo Request                                                       | Select "Non-Block" to allow other users to use the ping command to detect the IP address of your network camera, or "Block" to deny the ping command request.                                                                         |  |
| Filter Choose to enable (YES) or disable (NO) the filter function. |                                                                                                    |  |
|                                                                    | If "YES" is selected, choose whether you want to permit (Allow) or block (Deny) the IP address list below.                                                                                                    |  |
|                                                                    | <ul> <li>To add an item to the IP address list, key in the IP address in "IP Address", and click "Add".</li> <li>To remove an existing item in the IP address list, click the item you want to remove, and click "Delete".</li> </ul> |  |
| Apply                                                              | Click "Apply" on the bottom right corner when any change is made in this menu, or the change will not be recorded in the system.                                                                                                    |  |

#### 4.2.6 UPnP

"UPnP" stands for "Universal Plug and Play", which allows devices to connect seamlessly in the home and corporate environments and simplify installation of computer components.

Check "Enable UPnP" to allow the network camera to be detected among devices within the same network area, and set the identification name of the camera in "Friendly name".

| 🔯 Server Setting : 192.1)                                                                                                    | 68.1.10                           |                              | × |
|----------------------------------------------------------------------------------------------------|-----------------------------------|------------------------------|---|
| General     Log     Account     OnlineUser     Trigger     Network     Os     DDNS     DDNS     SNTP     FIP     MAIL     Filter     UDEN     Color     Color     Time | Network :: UPnP<br>Friendly name: | IP CAMERA (Fi×e-000E11223302 |   |
| OK<br>Cancel<br>Apply                                                                                                    |                                   |                              |   |

When this function is activated, the other PC within the same domain as this camera will be able to search this camera in "Network Neighbor" with the identification name set in "Friendly name". Double-click it to quickly open the web browser for camera access.

For details about camera access via the web browser, please refer to "5. ACCESSING THE CAMERA VIA WEB BROWSER" at page 23.

## 4.3 Video

Set the image resolution, quality and frame rate.

| 🔯 Server Setting : 192.16               | 58.1.10            | × |
|-----------------------------------------|--------------------|---|
| General<br>Log<br>Account<br>OnLineUser | Video              |   |
|                                         | JPEG: 4CIF THIGH T |   |
| FTP<br>MAIL<br>Filter<br>UPnP           | MPEG: 4CIF THIGH T |   |
| Color<br>Time                           | H264: 4CIF HIGH -  |   |
| OK<br>Cancel                            | FrameRate: FULL V  |   |
| Apply                                   |                    |   |

| Item               | Description                                                                                                    |  |
|--------------------|----------------------------------------------------------------------------------------------------|--|
| JPEG / MPEG / H264 | Select the image resolution and quality.<br>Image Resolution: CIF / 4CIF<br>Image Quality: BEST / HIGH / NORMAL / LOW                                                                                                    |  |
| Frame Rate         | The frame rate allowed to each viewer can be adjusted to adapt to the bandwidth on the network.<br>Set the desired image frequency to the maximum (FULL) or to a specified frame rate (1/2; 1/3; 1/4; 1/5; 1/10; 1/15; 1/20; 1/25; 1/30).<br>The actual frame rate depends on the actual network connection, and may be lower than the specified one. |  |

## 4.4 Color

Adjust the color performance from Brightness, Contract, Hue and Saturation. Click and drag the slider to preview the color change on the live view panel and adjust the image color. Then, click "Apply" to confirm the change.

To restore the default values, click "Default", and click "Apply" to confirm the change.

| 📴 Server Setting : 192.                            | 168.1.10 |            |   |         |   |            | × |
|----------------------------------------------------|----------|------------|---|---------|---|------------|---|
| General                                            | Color    |            |   |         |   |            |   |
| Account<br>OnLineUser<br>Trigger<br>Network<br>QoS |          | Brightness | 1 | J       | 1 | 128(0~255) |   |
| DDNS<br>SNTP<br>FTP<br>MAIL                        |          | Contrast   |   | Ţ       |   | 128(0~255) |   |
| Filter<br>UPnP<br>Video<br>                        |          | Hue        | 1 | J       |   | 128(0~255) |   |
| ОК                                                 |          | Saturation | 1 | J       | 1 | 128(0~255) |   |
| Cancel<br>Apply                                    |          |            |   | Default |   |            |   |

## 4.5 Time

Set daylight saving time and the current time.

| Server Setting : 192.168    | 9.1.10                                    |
|-----------------------------|-------------------------------------------|
| ⊟-General<br>Log<br>Account | Time                                      |
| - OnLineUser<br>Trigger     | Daylight Saving                           |
| ⊡- Network<br>QoS           | ⊙On COff Adjust: 01:00                    |
| DDNS<br>SNTP<br>FTP         | Start: Aug. 🔽 First Week 💌 Mon. 💌 06:00 🛫 |
| MAIL<br>Filter              | End: Oct. Last Week Mon. 10:00            |
| Wideo<br>Color              |                                           |
| Time                        | Time                                      |
| ОК                          | 2009/08/14 16:18:29                       |
| Cancel                      |                                           |
| Apply                       |                                           |

| Function        | Description                                                                                                    |
|-----------------|----------------------------------------------------------------------------------------------------|
| Daylight Saving | Specify whether to use daylight saving time (ON / OFF).<br>If this function is enabled, set the time period (START / END), and adjust the daylight saving time in hours<br>(ADJUST). |
| Time            | Set the current time.                                                                                                    |

## 5. ACCESSING THE CAMERA VIA WEB BROWSER

Users can also access the network camera via a web browser, such as Microsoft Internet Explorer or Mozilla Firefox.

However, the web browser is only available for single device access. If users want to access more than two devices through one interface, it's recommended to use our supplied CMS software, Video Viewer. For details, please refer to "3. ACCESSING THE CAMERA VIA VIDEO VIEWER" at page 4.

- To know how to access the camera, please refer to "5.1 Accessing the camera" at page 23.
- For details about the live view panel, please refer to "5.2.1 Live View Panel" at page 24.
- For details about the system configuration panel, please refer to "5.2.2 System Configuration Panel" at page 24.
- For details about video recording to a USB flash drive, please refer to "5.3 Video recording directly to USB flash drive" at page 26.

## 5.1 Accessing the camera

Step1: Open your web browser, and key in <u>http://ipaddress:portnum</u> in the URL address box.

For example, for IP address 60.121.46.236 and port No. 888, please key

in "http://60.121.46.236:888" into the URL address box, and press "Enter".

Step2: In the login page, key in the user name and password, and enter the security code from the image below. Then, click "LOGIN".

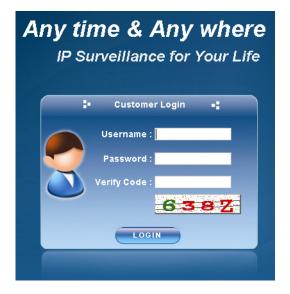

Step3: When the login is successful, the live view is shown similar as follows.

| 🝖 H.264 IP CAMERA                        |                                                                  | 🗮 Wizard   📰 Configuration   🍮 admin   🦨 Logout |
|------------------------------------------|------------------------------------------------------------------|-------------------------------------------------|
| ELive View                               | E Live View                                                      |                                                 |
| Live View Panel<br>Media Type:<br>H.264  | FR:30.00 fps_DR:1052 kbps Time:2009/08/05 13:50:11 Q:High R:4CIF | . 4.4.4                                         |
| Video Quality:<br>Basic Normal High Best | AN AN                                                            |                                                 |
| Video Resolution:<br>4CIF                |                                                                  |                                                 |
|                                          | - 1                                                              |                                                 |

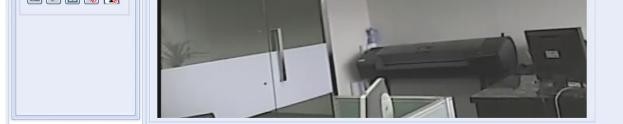

## 5.2 Control panel overview

#### 5.2.1 Live View Panel

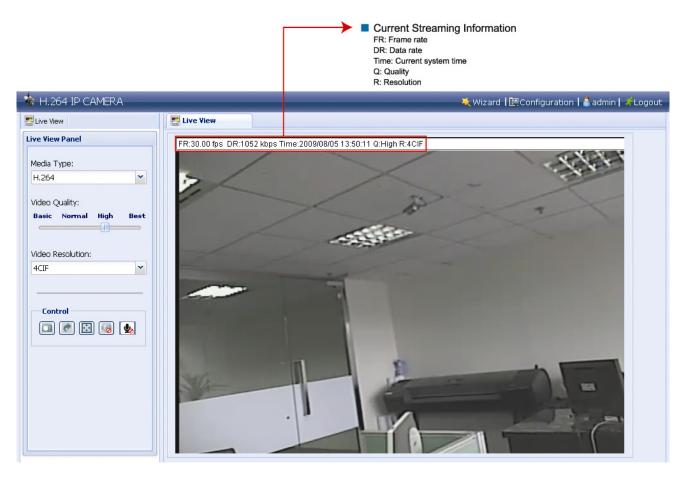

| Function         | lcon | User Level                                       | Description                                                                                                    |
|------------------|------|--------------------------------------------------|----------------------------------------------------------------------------------------------------|
| Media Type       |      | Supervisor / Power User /<br>Normal User / Guest | Select the web transmission format from the<br>drop-down list:<br>H.264 / MPEG-4 / Motion JPEG / QuickTime                                                                                                    |
|                  |      |                                                  | For users using Mozilla Firefox, only "QuickTime" is<br>selectable.                                                                                                    |
|                  |      |                                                  | QuickTime is Apple Inc.'s multimedia software. You<br>need to have QuickTime installed in you operating<br>system before selecting "QuickTime". When it is<br>selected, you will be promoted to enter the user name<br>and password to access the camera. |
| Video Quality    |      | Supervisor / Power User /<br>Normal User         | Click & drag the slider to select the video quality:<br>Basic / Normal / High / Best.                                                                                                    |
| Video Resolution |      | Supervisor / Power User /<br>Normal User         | Select the video resolution from the drop list: 4CIF / CIF.                                                                                                    |
| Audio Switch     |      | Supervisor / Power User /<br>Normal User         | Click to switch the audio function on / off.                                                                                                    |
| Snapshot         |      | Supervisor / Power User /<br>Normal User         | Click to take a snapshot for the current view, and a<br>new browser window will be opened to display the<br>captured image.                                                                                                    |
| Flip             | •    | Supervisor / Power User /<br>Normal User         | Click to rotate the image 180 <sup>0</sup> counterclockwise when necessary.                                                                                                    |
| Full Screen      |      | Supervisor / Power User /<br>Normal User         | Click to display the image in full screen.                                                                                                    |

## 5.2.2 System Configuration Panel

Click "System Configuration" to enter the configuration page.

Note: You need to be the supervisor to enter the system configuration page. If not, please re-log into the camera with the supervisor user level.

The functions are categorized into three menus: Network, Camera and General.

- For details about "Network", please refer to "4.2 Network" at page 17.
- For details about "Camera", please refer to "4.4 Color' at page 21, and "4.5 Time" at page 22.
- For details about "General", please refer to "4.1 General" at page 14, and "4.3 Video" at page 21.

| 🍖 H.264 IP CAMERA                                                                                                    |                                  | 🗮 Wizard   📰 Configuration   🧴 admin   🌋 Logout                                                                                                    |
|----------------------------------------------------------------------------------------------------|----------------------------------|----------------------------------------------------------------------------------------------------|
| ELive View 🛛 📴 System Configuration                                                                                                    | Live View                        |                                                                                                    |
| Live View System Configuration<br>System Configuration<br>Network<br>QoS<br>wireless<br>DDNS<br>SNTP<br>FTP<br>Mail<br>Filter<br>UPnP<br>Camera                                                                           | Network<br>Network Configuration | <ul> <li>Static IP</li> <li>PPPoE</li> <li>DHCP</li> <li>192.168.1.10</li> <li>192.168.1.254</li> <li>255.255.0</li> <li>80</li> <li>168.95.1.1</li> </ul> |
| <ul> <li>□ Color</li> <li>○ Time</li> <li>□ General</li> <li>∞ General</li> <li>∞ Server Log</li> <li>∞ Login</li> <li>∞ Account</li> <li>∞ Trigger</li> <li>■ Video</li> <li>∞ Google Maps</li> <li>∞ Upgrade</li> </ul> | DNS2:<br>MAC Address:            | 139.175.55.244<br>00:0E:11:22:33:02                                                                                                    |

| Main Menu | Sub-menu    | Reference                                                                                                    |  |
|-----------|-------------|----------------------------------------------------------------------------------------------------|--|
| Network   | Network     | I                                                                                                    |  |
|           | QoS         | $ \boxed{1} \rightarrow \text{Remote Config} \rightarrow \text{Network} \rightarrow \text{QoS} $                                                                                                    |  |
|           | Wireless    | For details, please refer to "APPENDIX 2" in the installation guide.                                                                                                    |  |
|           | DDNS        | $ \boxed{1} \rightarrow \text{Remote Config} \rightarrow \text{Network} \rightarrow \text{DDNS} $                                                                                                    |  |
|           | SNTP        | $ \blacksquare \rightarrow \text{Remote Config} \rightarrow \text{Network} \rightarrow \text{SNTP} $                                                                                                    |  |
|           | FTP         | $ \blacksquare \rightarrow \text{Remote Config} \rightarrow \text{Network} \rightarrow \text{FTP} $                                                                                                    |  |
|           | Mail        | $ \blacksquare \rightarrow \text{Remote Config} \rightarrow \text{Network} \rightarrow \text{MAIL} $                                                                                                    |  |
|           | Filter      | $ \blacksquare \rightarrow \text{Remote Config} \rightarrow \text{Network} \rightarrow \text{Filter} $                                                                                                    |  |
|           | UPnP        | $ \boxed{1} \rightarrow \text{Remote Config} \rightarrow \text{Network} \rightarrow \text{UPnP} $                                                                                                    |  |
| Camera    | Color       | $ \blacksquare \rightarrow \text{Remote Config} \rightarrow \text{Color} $                                                                                                    |  |
|           | Time        | $ \boxed{1} \rightarrow \text{Remote Config} \rightarrow \text{Time} $                                                                                                    |  |
| General   | General     | I                                                                                                    |  |
|           | Server Log  | $ \boxed{\blacksquare} \rightarrow \text{Remote Config} \rightarrow \text{General} \rightarrow \text{Log} $                                                                                                    |  |
|           | Login       | $ \boxed{1} \rightarrow \text{Remote Config} \rightarrow \text{General} \rightarrow \text{Account} $                                                                                                    |  |
|           | Account     | $ \boxed{1} \rightarrow \text{Remote Config} \rightarrow \text{General} \rightarrow \text{Account} $                                                                                                    |  |
|           | Trigger     | $ \boxed{1} \rightarrow \text{Remote Config} \rightarrow \text{General} \rightarrow \text{Trigger} $                                                                                                    |  |
|           | Video       | $ \boxed{1} \rightarrow \text{Remote Config} \rightarrow \text{Video} $                                                                                                    |  |
|           | Google Maps | <ul> <li>Allows you to know where the network camera is.</li> <li>The system will prompt you to apply a Goole Maps Key if your access is denied. Please follow the instructions below when you're denied:</li> <li>1. Click "Sign up for a Google Maps key" to enter the application page.</li> <li>2. Check the terms and conditions, and enter the IP address of the network camera. Then, click "Generate API Key".</li> <li>3. Copy the generated API key, and click "Update Google Maps Key" on the web browser to paste it.</li> </ul> |  |
| Upgrade   |             | For details, please refer to "3.4.3 Firmware Upgrade" at page 8.                                                                                                    |  |

## 5.3 Video recording directly to USB flash drive

Besides recording remotely, this network camera also supports local recording directly to a USB flash drive when a compatible USB flash drive is inserted to the camera and detected correctly.

#### 5.3.1 Before Using Fhis Function

- This function and wireless application cannot be coexisted because there's only one USB port for this device.
- This device doesn't support USB hot-swapping or hot-plugging. Before the camera is powered on, make sure the USB flash drive you need is connected properly. For the compatible USB flash drive list, please refer to "APPENDIX 2 COMPATIBLE USB FLASH DRIVE LIST" at page 29.
- Make sure the record function(s) you want (manual / motion / timer / alarm) is enabled.
- The recorded data is saved on EXT3 file system and can't be read directly from your PC. To read, play and download the recorded data, please access the camera via the web browser. For details, please refer to the following sections.

#### 5.3.2 Live View Panel

When the USB flash drive is detected correctly, you will see the panel similar as follows:

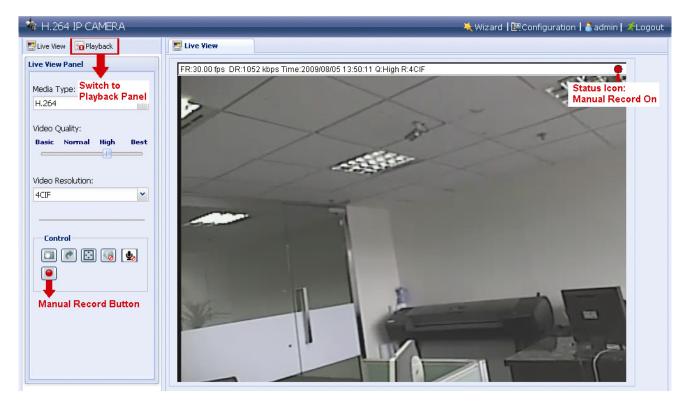

#### 5.3.3 USB Device Status

Click "Configuration"  $\rightarrow$  "USB" to enter the USB device page where you can check the remaining capacity of the connected USB flash drive, format it when necessary, or remove it from the camera safely.

**Note:** You need to be the supervisor to enter the system configuration page. If not, please re-log into the camera with the supervisor user level.

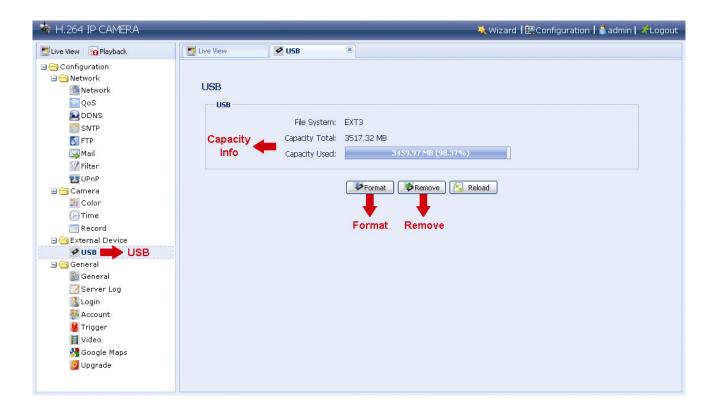

## 5.3.4 Recorded Data Playback and Download

Click "Playback" to enter the playback panel where you can search or select the event you want to play and download to your PC simultaneously.

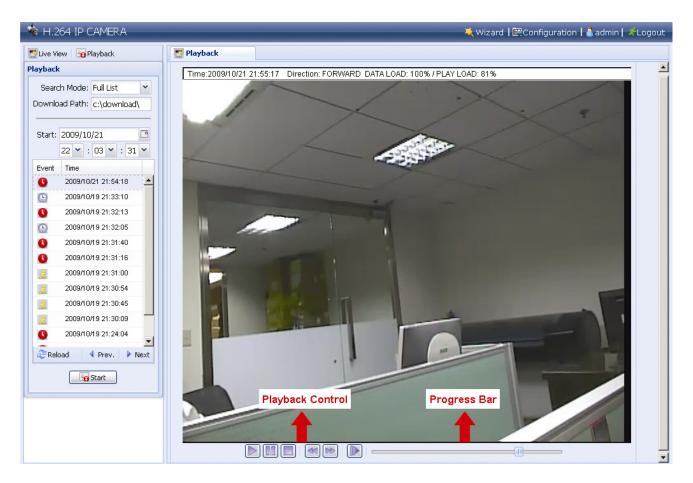

## **APPENDIX 1 SPECIFICATIONS**

| Nedersel                          | Standard Res. Model                                                                                                    | High Res. Model                                   |  |
|-----------------------------------|----------------------------------------------------------------------------------------------------|---------------------------------------------------|--|
| Network                           |                                                                                                    |                                                   |  |
| LAN Port<br>LAN Speed             | YES                                                                                                    |                                                   |  |
| ·                                 |                                                                                                    |                                                   |  |
| Supported Protocols               | DDNS, DNS , PPPoE, DHCP, NTP, SNTP, TCP/IP,UDP<br>ICMP, SMTP, FTP, HTTP, RTP, RTSP                                                                                                    |                                                   |  |
| USB Port                          | · ·                                                                                                    | longle & USB flash drive                          |  |
| Wireless Features (optional)      | () 11 3                                                                                                    | wireless dongle (WU5214)                          |  |
|                                   |                                                                                                    | frastructure mode                                 |  |
|                                   | .,,                                                                                                    | n "Push Button Config"                            |  |
| Frame Rate                        |                                                                                                    | 0, PAL: 25                                        |  |
| Number of Online Users            |                                                                                                    | 10                                                |  |
| Security                          | WEP 64/128 bit, W                                                                                                    | s with password protection, PA-PSK, WPA2-PSK      |  |
| Web management                    | (1) The licensed software "Video V<br>control sim                                                                                                    | ïewer" for up to 16 network camer<br>nultaneously |  |
|                                   | (2) AJAX management use                                                                                                    | er interface for web browser                      |  |
| Video / Audio                     |                                                                                                    |                                                   |  |
| Video Compression                 | H.264 / MPE                                                                                                    | EG4 / MJPEG                                       |  |
| Video Remote Control              | Y                                                                                                    | ΈS                                                |  |
| Video Adjustment                  | Brightness, Contras                                                                                                    | t, Saturation and Hue                             |  |
| Mobile                            | Support 3GPP m                                                                                                    | nobile surveillance                               |  |
| Audio Compression                 | ULaw,                                                                                                    | 128kbps                                           |  |
| Audio Input                       | Built-in Microphone, E>                                                                                                    | Built-in Microphone, External Microphone Input    |  |
| Audio Output                      | Y                                                                                                    | ΈS                                                |  |
| Camera                            |                                                                                                    |                                                   |  |
| Image Sensor                      | 1/3" CCD image sensor                                                                                                    | 1/3" High Resolution CCD imag<br>sensor           |  |
| Pixels                            | NTSC: 512(H) x 492(V) / PAL:<br>512(H) x 582(V)                                                                                                    | NTSC: 768(H) x 494(V) / PAL<br>752(H) x 582(V)    |  |
| Lens                              | f4.6mm                                                                                                    |                                                   |  |
| F-number                          | F                                                                                                    | 1.9                                               |  |
| Viewing Angle                     | 6                                                                                                    | 60°                                               |  |
| Shutter Speed                     | ,                                                                                                    | 1 / 100,000 sec.                                  |  |
| IR LED                            | Y                                                                                                    | ES                                                |  |
| Min Illumination                  | 0 Lux (10                                                                                                    | )m IR ON)                                         |  |
| Video Output                      | 1.0 Vp-p. 75Ω                                                                                                    |                                                   |  |
| BLC                               | AUTO                                                                                                    |                                                   |  |
| White Balance                     | ATW                                                                                                    |                                                   |  |
| Others                            |                                                                                                    |                                                   |  |
| Remote Control                    | YES                                                                                                    |                                                   |  |
| Motion Detection                  | YES                                                                                                    |                                                   |  |
| Alarm and event Notification      |                                                                                                    | ver FTP and Email                                 |  |
| General I/O                       | Alarm in x1                                                                                                    |                                                   |  |
| Power                             | DC 12V, 1A                                                                                                    |                                                   |  |
| Operating Temperature             | 0~40□                                                                                                    |                                                   |  |
| Humidity                          | 85%                                                                                                    |                                                   |  |
| Minimum Web Browsing Requirements | <ul> <li>Pentium 4 CPU 1.3 GHz or higher, or equivalent AMD</li> <li>256 MB RAM</li> <li>AGP graphics card, Direct Draw, 32MB RAM</li> <li>Windows Vista, XP, Windows 2000 Server, ME, 98, DirectX 9.0 or la</li> <li>Internet Explorer 6.x or later</li> </ul> |                                                   |  |
| Dimensions (mm)**                 | 152.5(L) x 115.2(W) x 40.2(H) (6.00" x 4.54" x 1.58")                                                                                                    |                                                   |  |
| Shipping Weight                   | 812g (1.79 lbs)<br>including mounting bracket and power supply                                                                                                    |                                                   |  |
|                                   | including mounting br                                                                                                    | acket and nower supply                            |  |

\* The specifications are subject to change without notice. \*\* Dimensional tolerance: (± 5mm)

## APPENDIX 2 COMPATIBLE USB FLASH DRIVE LIST

| MANUFACTURER | MODEL               | CAPACITY |
|--------------|---------------------|----------|
| Transcend    | JFV35               | 4G       |
|              | JFV30               | 8G       |
| Kingston     | DataTraveler        | 1G       |
| PQI          | U172P               | 4G       |
| Apacer       | AH320               | 2GB      |
|              | AH320A              | 8GB      |
|              | AH220               | 1GB      |
|              | AH320               | 4GB      |
| A-data       | RB-18               | 1GB      |
| Sandisk      | Cruzer Micro        | 2G       |
|              | Cruzer Micro        | 4G       |
|              | Cruzer4-pk          | 2G       |
| Netac        | U208                | 1G       |
| MSI          | F200                | 4G       |
| SONY         | Micro Vault Tiny 2G | 2G       |
|              | Micro Vault Tiny 4G | 4G       |
|              | Micro Vault Tiny    | 1G       |